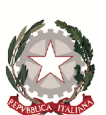

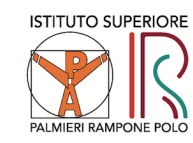

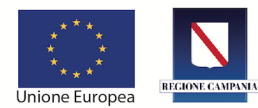

#### Ministero dell'Istruzione, dell'Università e della Ricerca

#### **ISTITUTO SUPERIORE PALMIERI - RAMPONE - POLO**

Istituto Professionale Industria e Artigianato "Luigi Palmieri" via Traiano Boccalini, 23-25 Benevento Tel. 0824.24806 - Fax 0824.21094 Settori: Elettrotecnico ed Elettronico - Termoidraulico - Abbigliamento e Moda - Meccanico Automobilistico - Produzioni Audiovisive Istituto Tecnico Commerciale e Industriale "Salvatore Rampone" via Luigi Stasi, 6 Benevento Tel. 0824.25984 - Fax 0824.22331 Settori: Economico - Informatico - Grafico

Cod Mecc. BNIS027006 - Cod. Fisc. 92057600626 ⊠ bnis027006@istruzione.it ⊠ bnis027006@pec.istruzione.it www.palmieriramponepolo.gov.it

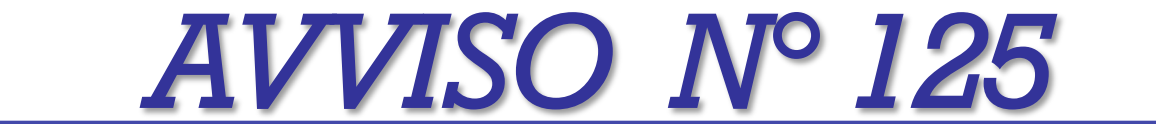

**Ai Docenti tutti Atti Al Sito web**

### **Oggetto: Azioni di didattica a distanza\_Indicazioni operative**

Come definito nell'avviso 124, sono emanate con il seguente avviso ulteriori indicazioni per operare con

Classroom e Meet, applicativi della piattaforma di G Suite.

**Si ringrazia per la collaborazione** 

**Bemnevento, 9.03.2020**

Il Dirigente scolastico

*Prof.ssa Maria Marino*

*Firma autografa sostituita a mezzo stampa ai sensi dell'art. 3 comma 2 del D.L. 39/93*

# Lavorare con G.Suite

### Aprire Google Crome, appare

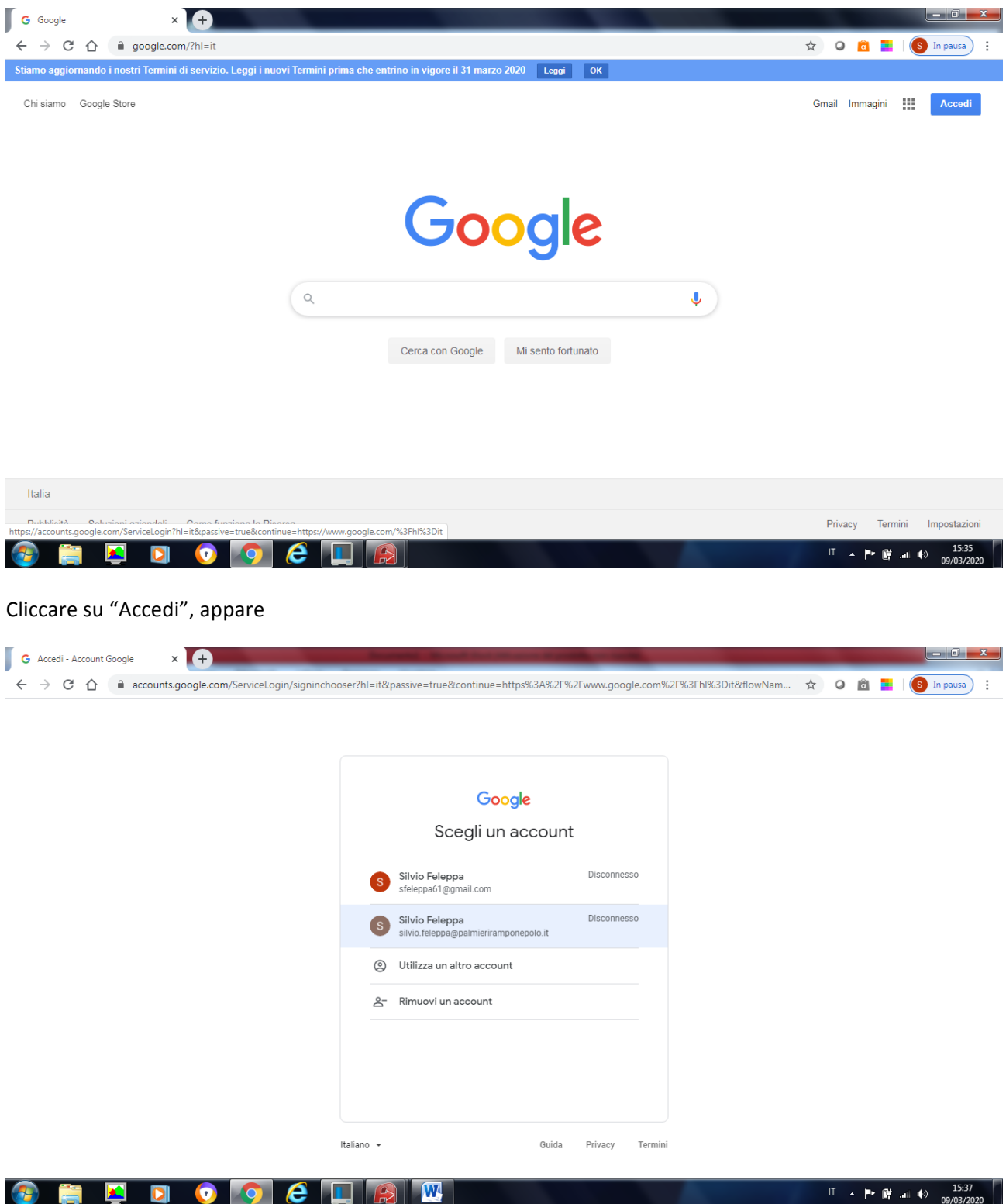

Selezionare l'account con dominio "palmieriramponepolo.it" es. silvio.feleppa@palmieriramponepolo.it

Appare, 

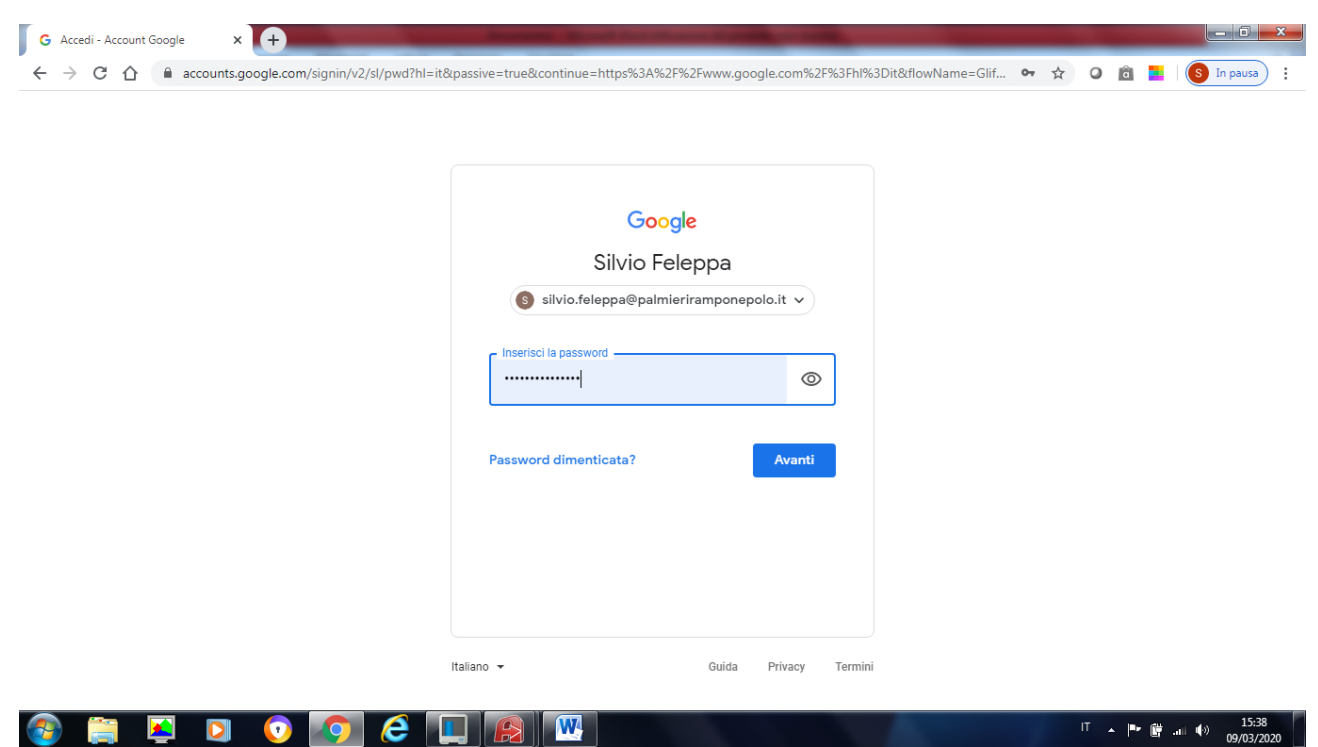

Inserire una password e cliccare su avanti, appare,

 $\langle \, \cdot \rangle$ 

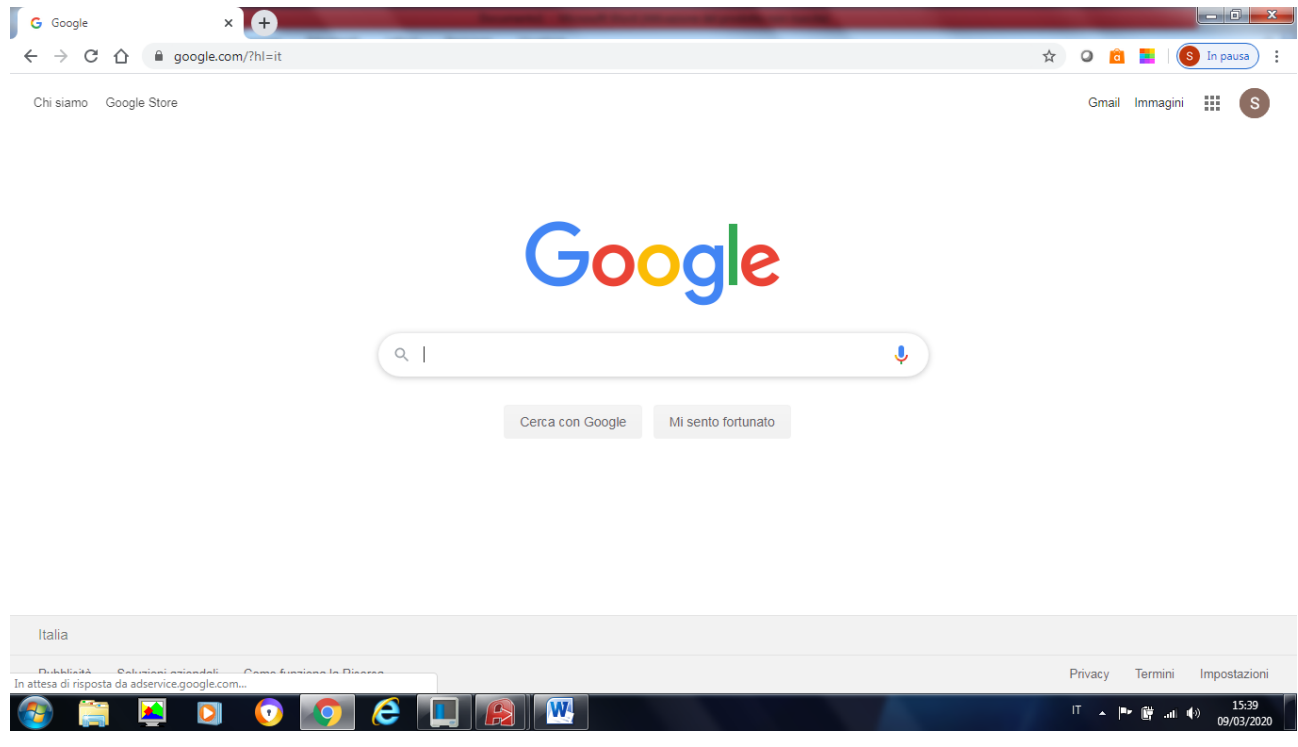

Cliccare sul quadratino con tutti puntini in alto a destra, appare

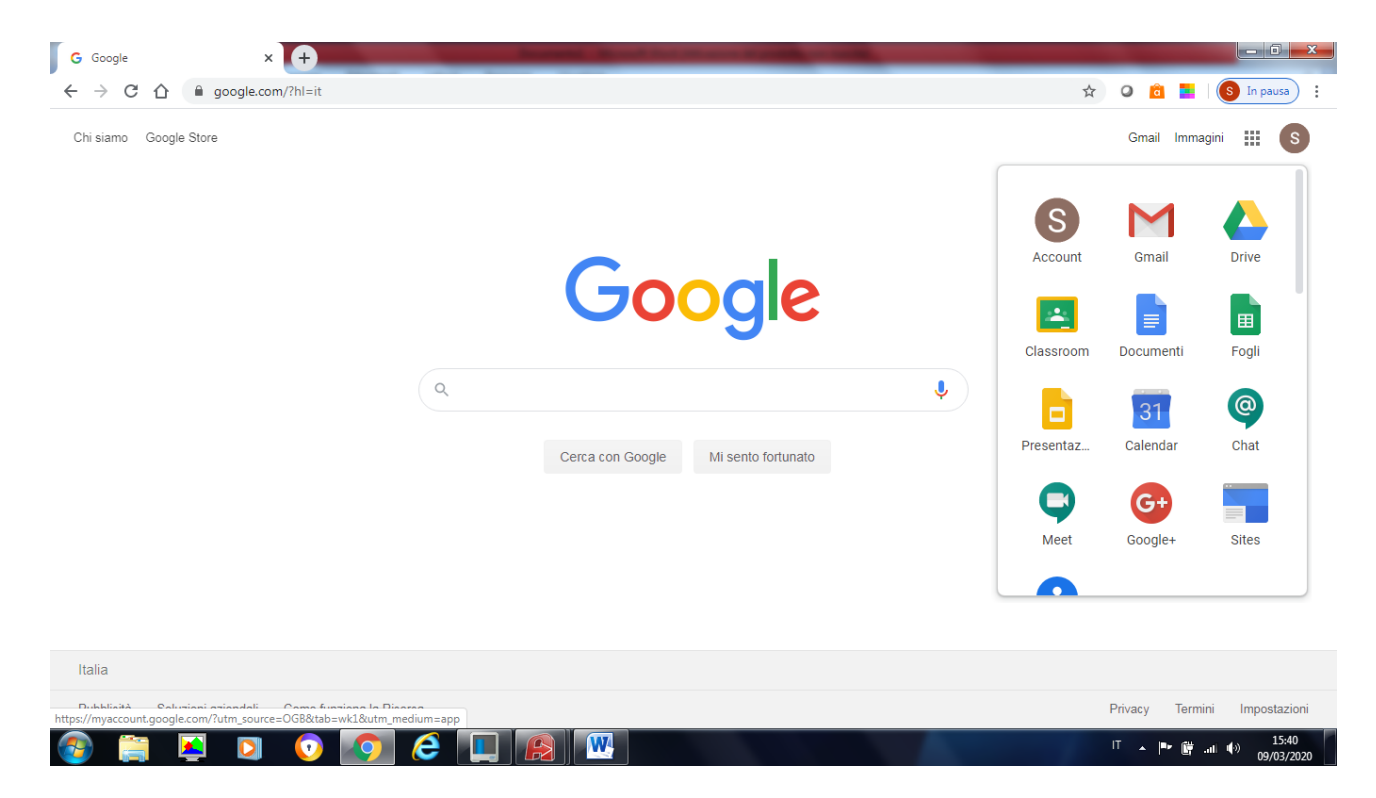

Selezionare l'app che interessa, Google Classroom oppure Meet.

## Google Classroom

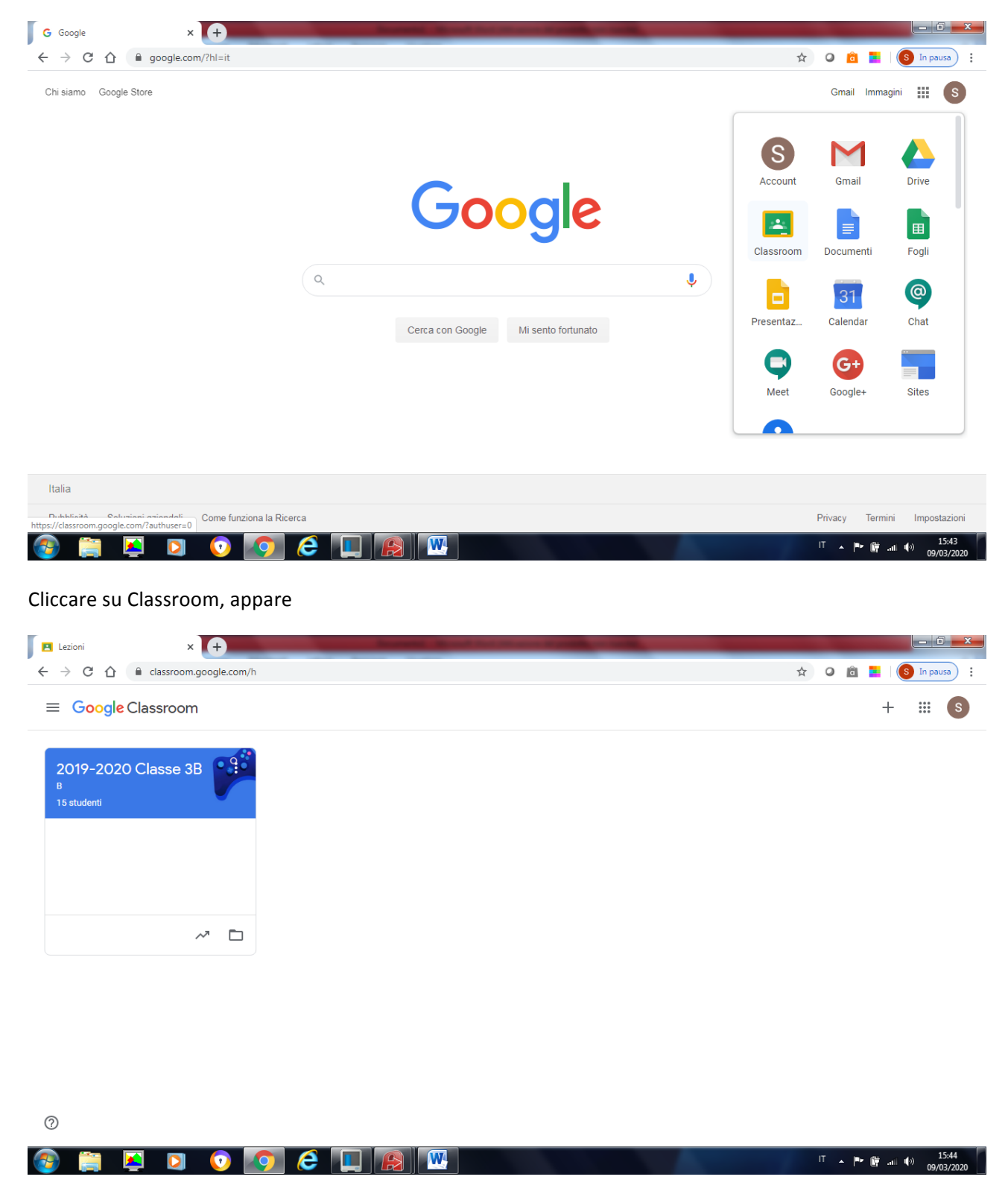

Cliccare su "+" in alto a destra, appare

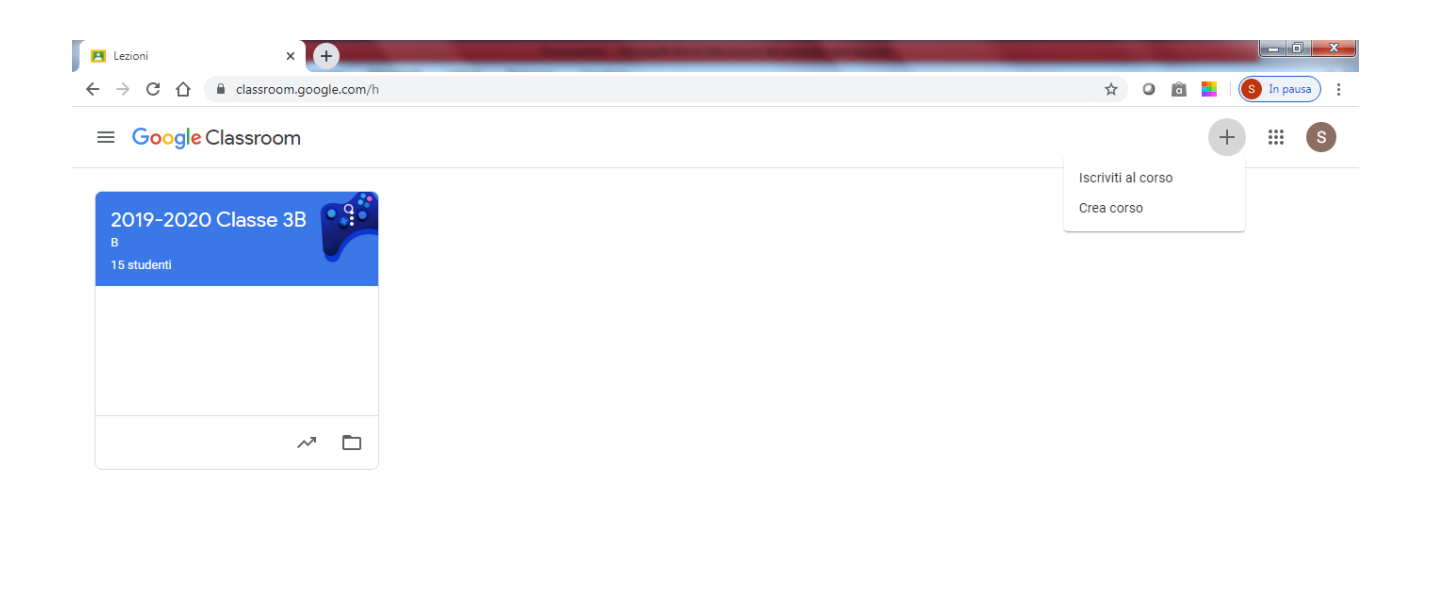

 $\circledcirc$ 

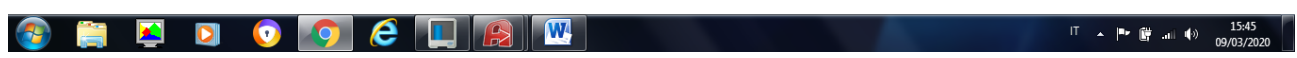

### Per i docenti, cliccare crea un corso, appare

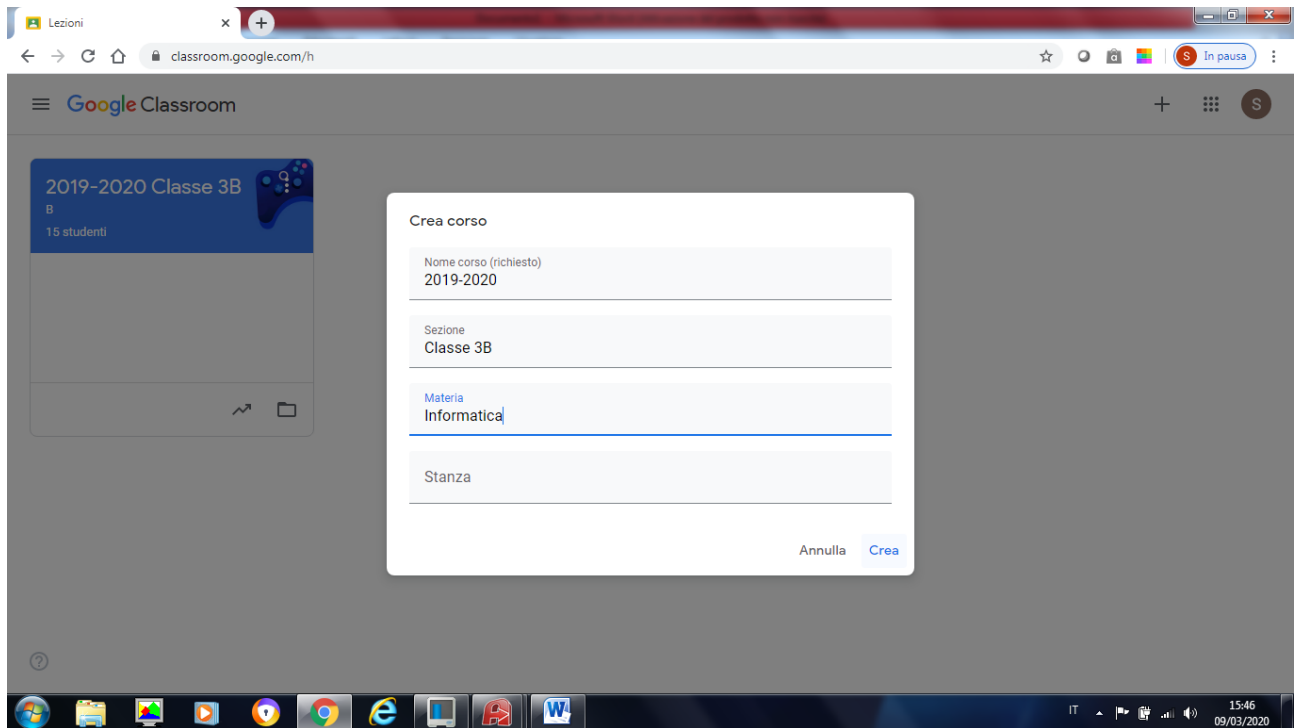

Digitare i campi Corso, sezione e materia e cliccare CREA, appare

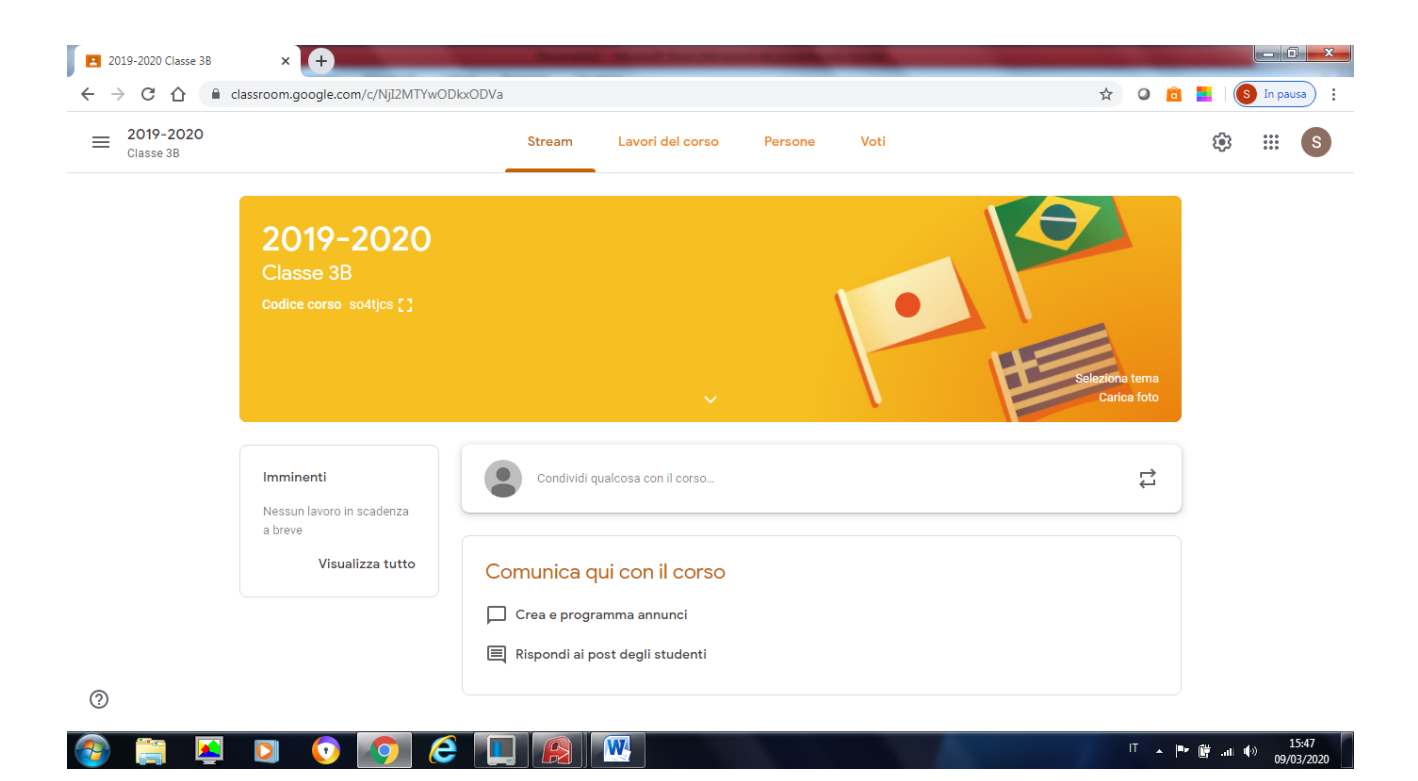

Comunicare via Telegram ai ragazzi il codice del corso.

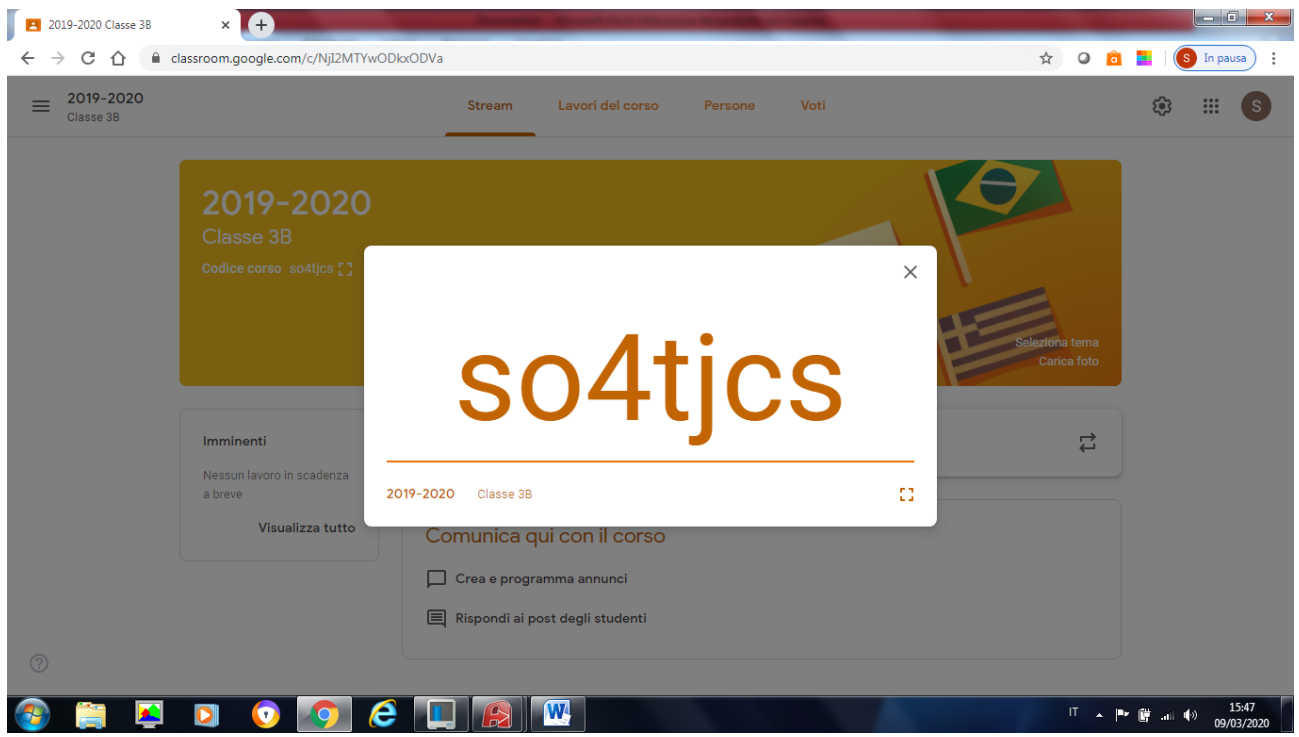

In alto, sopra al nome del corso ci sono quattro tag, Stream, Lavori del corso, Persone, Voti

- Lo stream è la parte social della classe
- Lavori del corso è il "contenitore in cui inserire lezioni, compiti, etc
- Persone è per controllare gli iscritti al corso.
- Voti è dove riportare la valutazione

In alto a sinistra c'è una "rotella" è lo standard della personalizzazione della classe. Mediante questa funzione è possibile caratterizzare la classe, ad es. chiudere le iscrizioni, decidere cosa possono fare gli alunni sulla parte social, etc 

Per gli approfondimenti delle quattro sezioni si invita a seguire qualche tutorial sul Youtube.

## Google Meet : fare una video conferenza

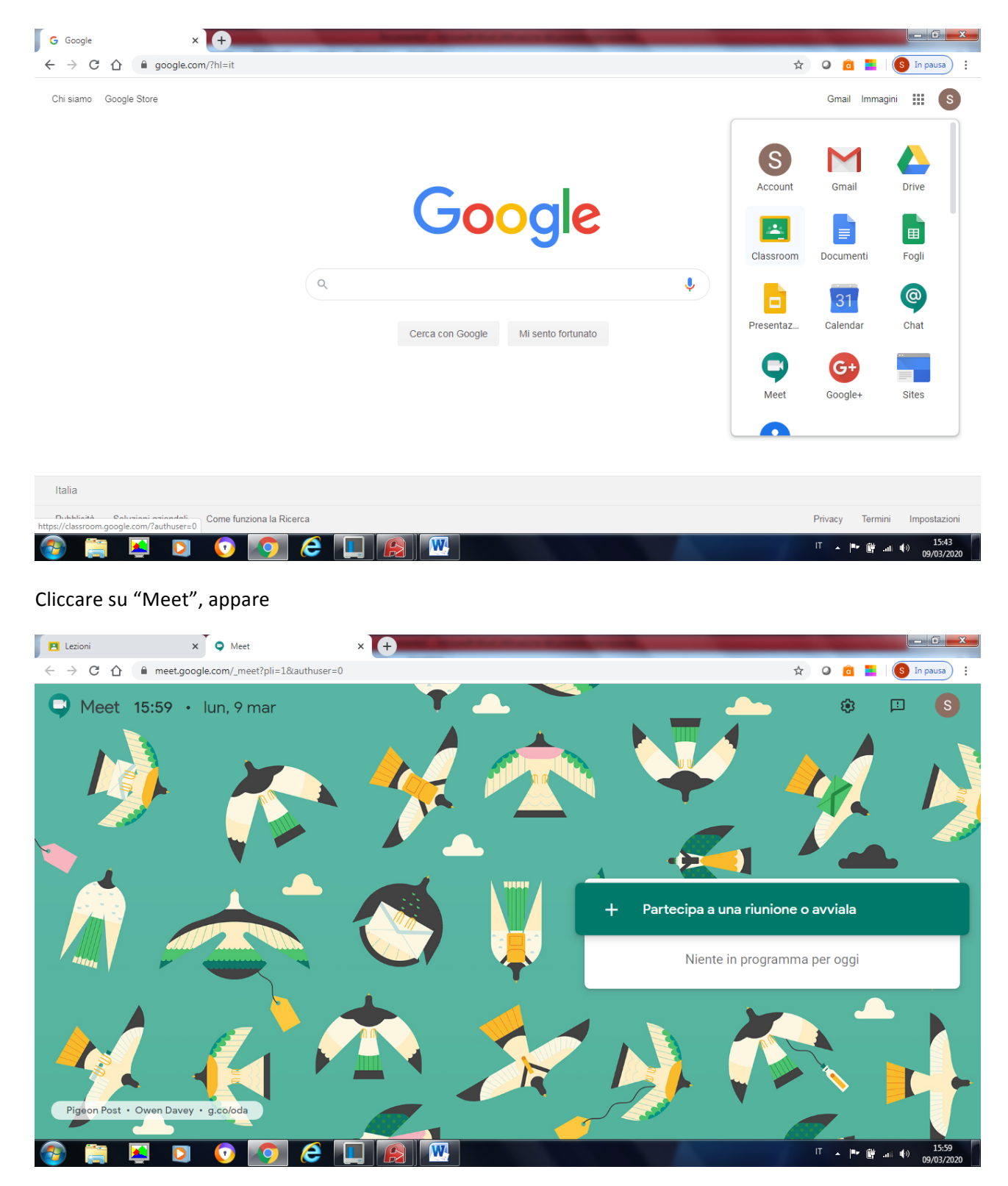

Cliccare su "partecipa ad una riunione o avviala", appare

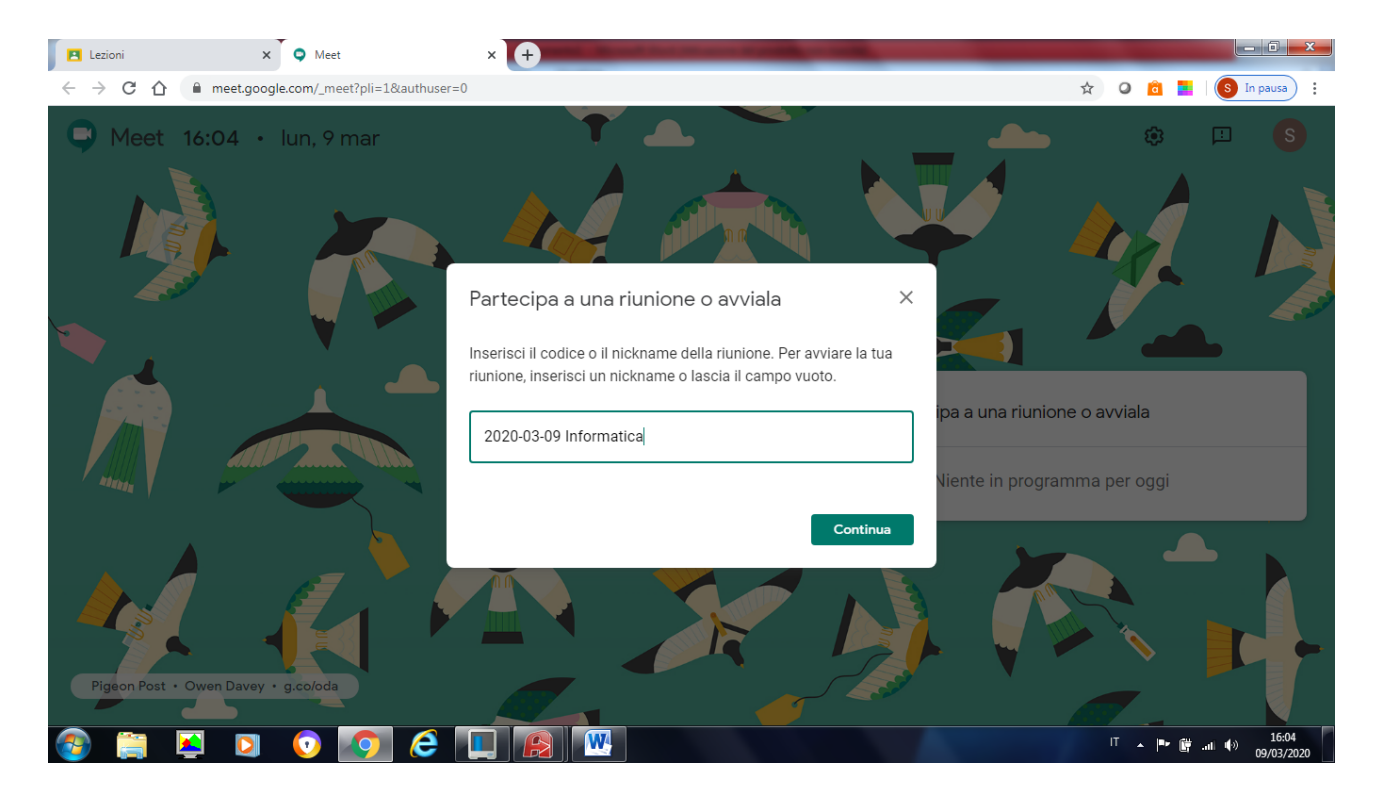

Inserire un nome, es. 2020-03-09 Informatica e comunicarlo via Telegram agli alunni (quando saremo bravi utilizzeremo anche calendar), cliccare su Continua, appare,

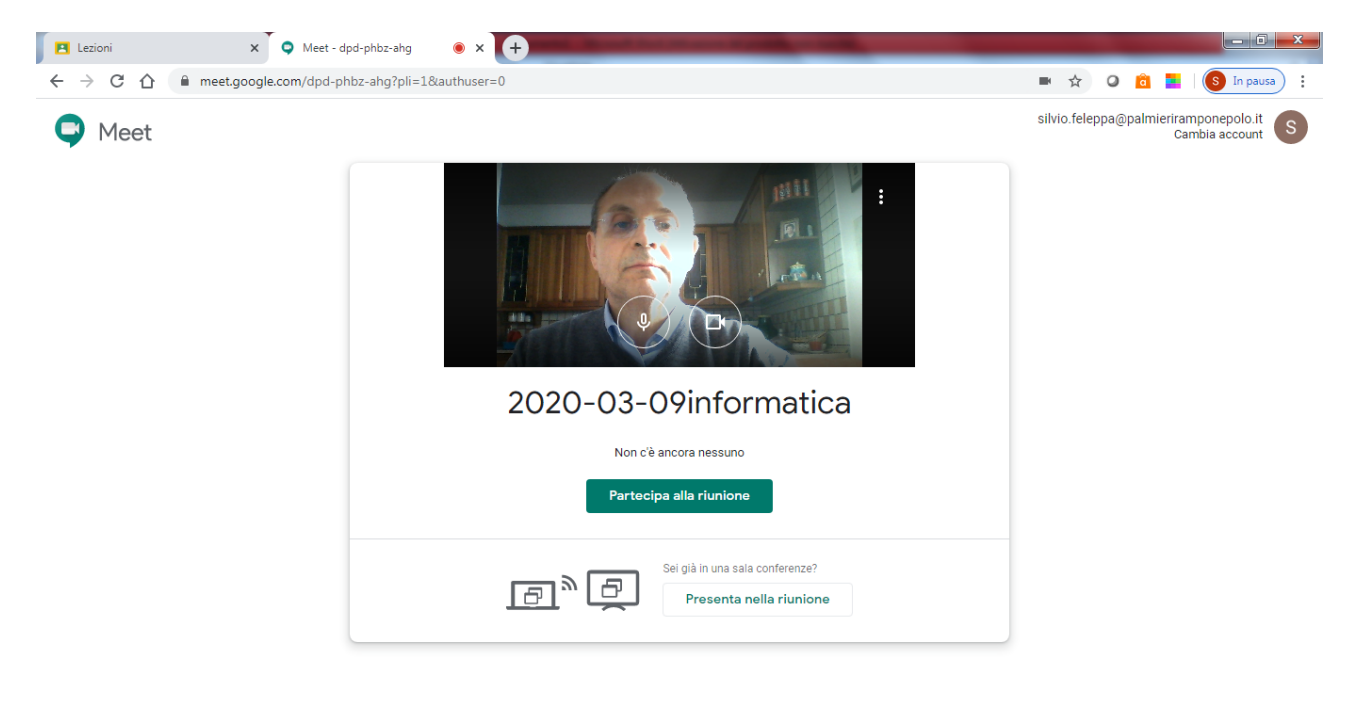

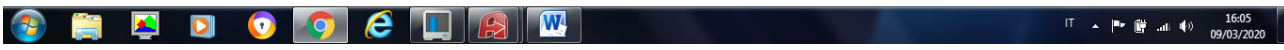

#### Cliccare su partecipa alla riunione, appare

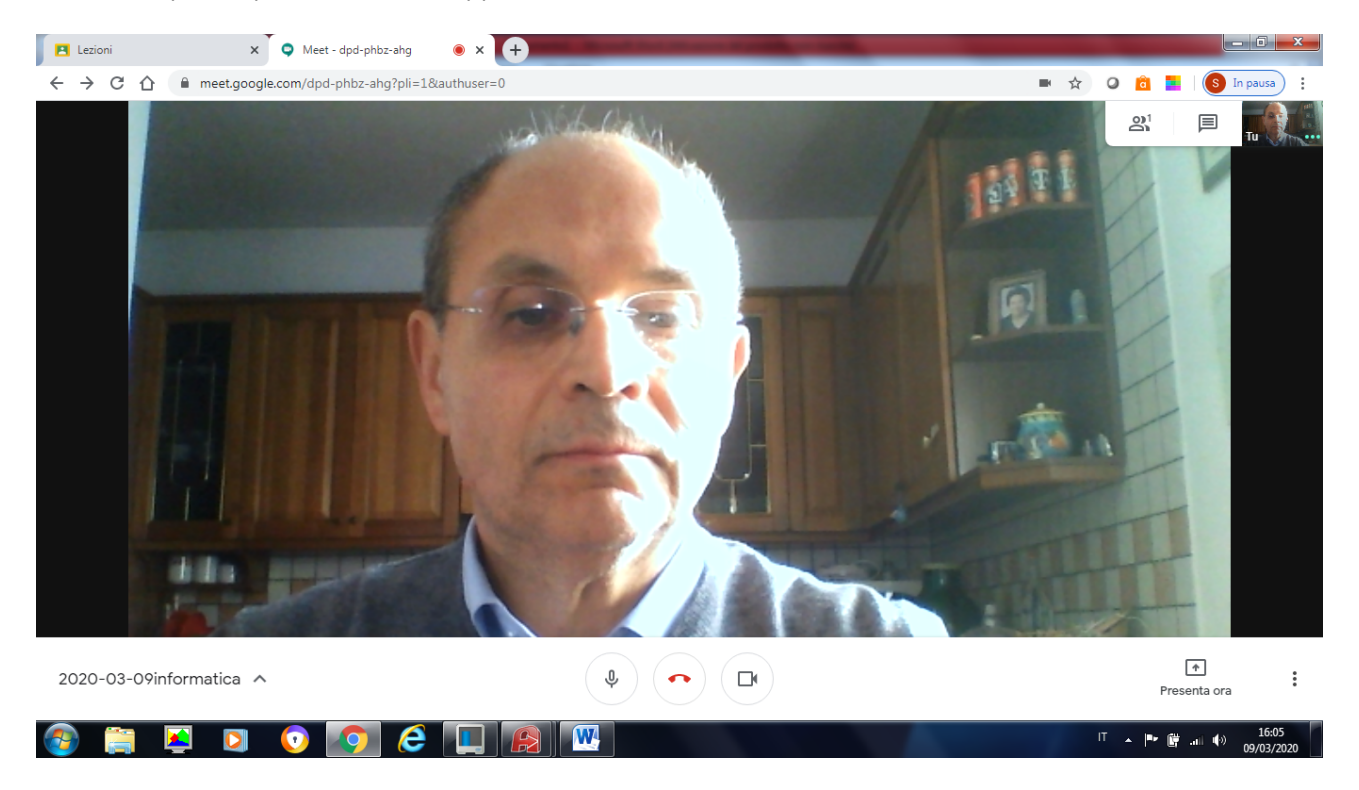

Analogamente faranno gli alunni per partecipare alla riunione prendendo il codice della riunione da Telegram.

Considerazione :

In futuro Telegram potrebbe essere sostituito dalla parte social di classroom.